# plantronics.

## **Savi**® **W440**™ Quick Setup Guide

#### **Welcome:**

Using a Plantronics Savi headset for PC calls will deliver a simpler, more comfortable and better sounding audio experience than you could get using just your computer's internal microphone and speaker.

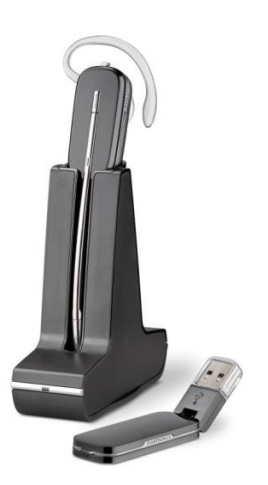

#### **Savi W440 Key Features:**

- One-touch call answer/end, vol+/-, mute for PC calls
- Lightest DECT<sup>™</sup> wireless headset on the market
- **Multitask, hands-free up to 300 feet**
- Hot swappable battery for unlimited talk time (additional battery sold separately)
- Voice-dedicated DECT technology eliminates Wi-Fi interference
- Noise-canceling microphone filters out background noise

#### **Getting started:**

Follow the steps below to get call answer/end controls with your Savi headset and **Cisco® Unified** 

#### **Communications Integration for Cisco WebEx Connect™**.

- 1. Connect your USB adapter to the computer. If this is the first time you are connecting, wait for the installation process to complete.
- 2. To get call control features, please download the latest version of Plantronics software at [plantronics.com/software.](http://www.plantronics.com/software)

*Note: Check with your IT staff before installing software on your computer.*

#### **Configuring Cisco Unified Communications Integration for Cisco WebEx Connect to always route call audio to the headset:**

- 3. Click **Edit** in the upper left corner of the Cisco WebEx Connect main screen**.**
- 4. Then select **Settings.**
- 5. Next choose **Audio/Video**.
- 6. Select your Plantronics headset in the drop down for both Speakers and Microphone**.**
- 7. You can also adjust the Speakers and Microphone volume in this screen.
- 8. When you are finished, select **Save.**

*Note: USB configuration settings are unique for each USB port. If you connect the headset to a different port you will need to make these changes again to set behavior for that USB port.*

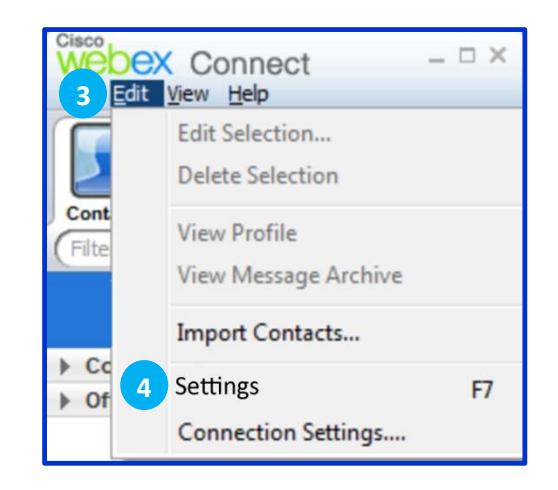

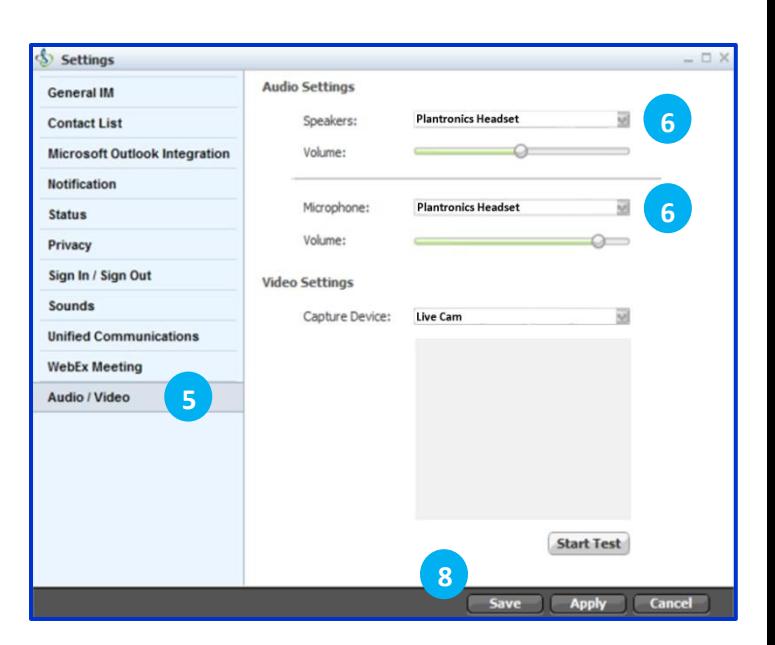

©2011 Plantronics, Inc. All rights reserved, Plantronics, the logo design, Savi and W440 are trademarks or registered trademarks of Plantronics, Inc. DECT is a trademark of ETSI. Cisco is a registered trademark of Gisco Sy the U.S. and other countries. Published 04.11

### **Making and Receiving Calls with Cisco Unified Communications Integration for Cisco WebEx Connect**

#### **To MAKE a call:**

To call an existing contact, select the Contact Tab (1) and select the contact you would like to call. Right click on their picture (2), select Start Call (3) and choose a number (4).

You can also enter a phone number manually using the search box located near the top of the Cisco WebEx Connect main screen (5).

When a call is placed, a call notification will appear in the Cisco WebEx Connect main screen, and the audio will be routed to your headset.

#### **To RECEIVE a call:**

When you receive a call, a notification window will appear in the lower right corner of your computer screen (6).

To answer the call, use the controls on your headset or click the green Answer button (7) in the call notification

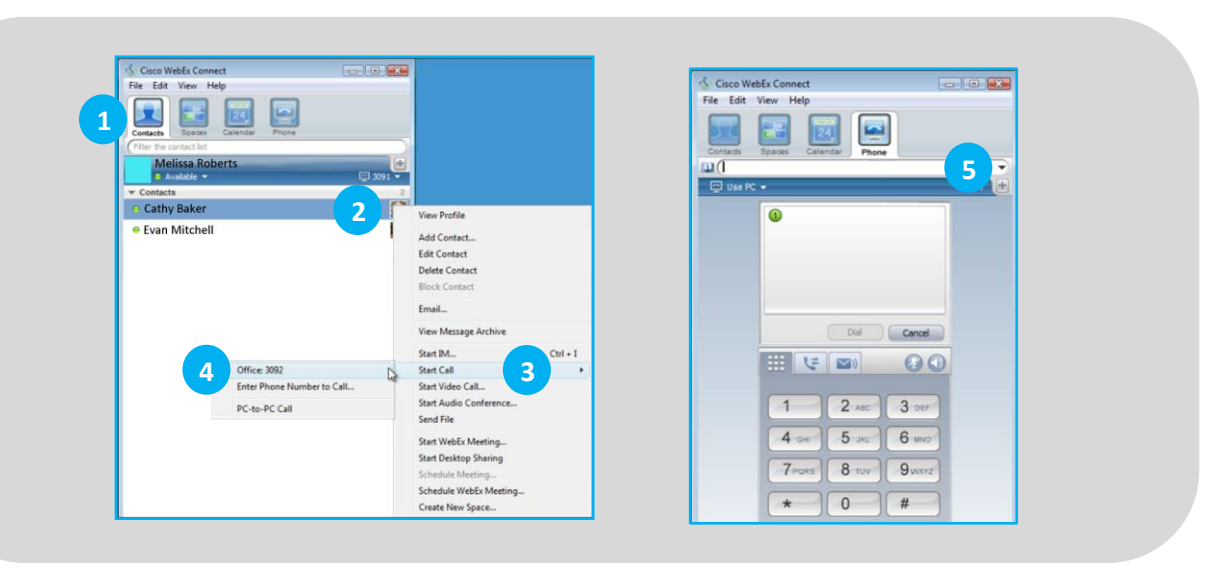

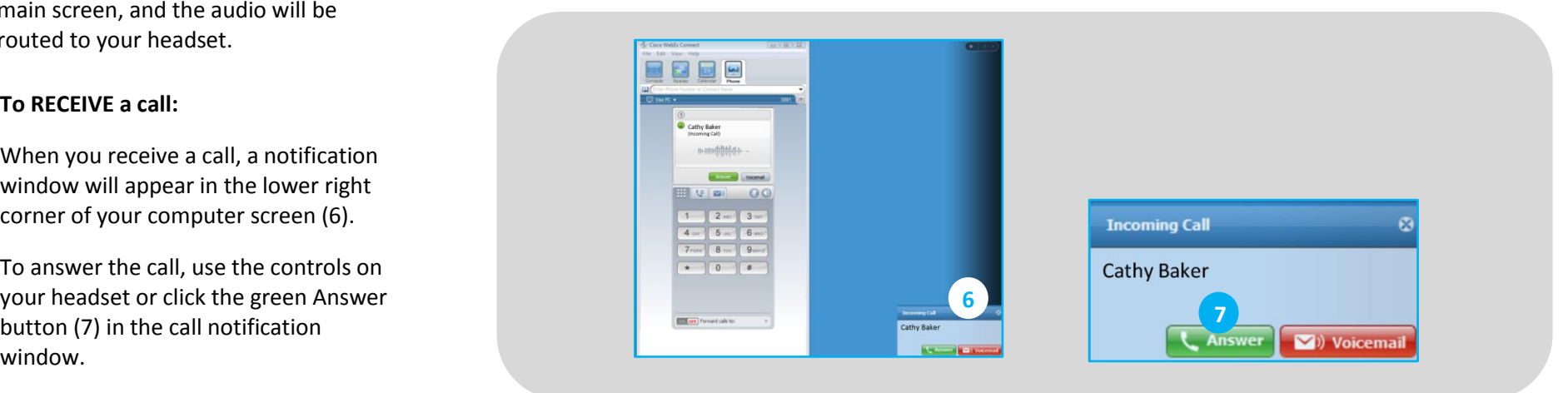